### CloudPond

### **Getting Started**

**Issue** 01

**Date** 2024-05-16

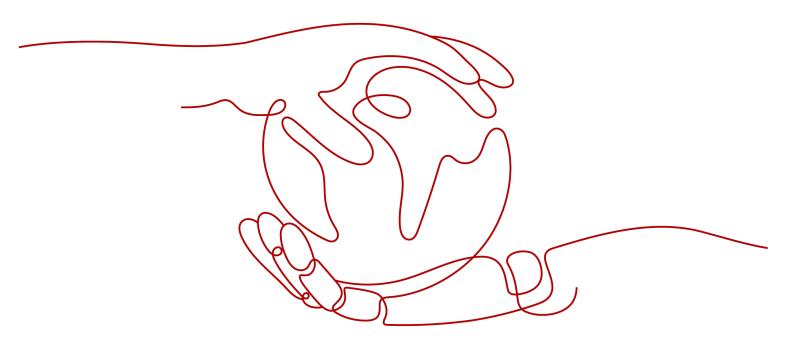

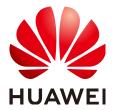

#### Copyright © Huawei Cloud Computing Technologies Co., Ltd. 2024. All rights reserved.

No part of this document may be reproduced or transmitted in any form or by any means without prior written consent of Huawei Cloud Computing Technologies Co., Ltd.

#### **Trademarks and Permissions**

HUAWEI and other Huawei trademarks are the property of Huawei Technologies Co., Ltd. All other trademarks and trade names mentioned in this document are the property of their respective holders.

#### **Notice**

The purchased products, services and features are stipulated by the contract made between Huawei Cloud and the customer. All or part of the products, services and features described in this document may not be within the purchase scope or the usage scope. Unless otherwise specified in the contract, all statements, information, and recommendations in this document are provided "AS IS" without warranties, guarantees or representations of any kind, either express or implied.

The information in this document is subject to change without notice. Every effort has been made in the preparation of this document to ensure accuracy of the contents, but all statements, information, and recommendations in this document do not constitute a warranty of any kind, express or implied.

#### Huawei Cloud Computing Technologies Co., Ltd.

Address: Huawei Cloud Data Center Jiaoxinggong Road

Qianzhong Avenue Gui'an New District Gui Zhou 550029

People's Republic of China

Website: <a href="https://www.huaweicloud.com/intl/en-us/">https://www.huaweicloud.com/intl/en-us/</a>

i

### **Contents**

| 1 Overview                                             | 1  |
|--------------------------------------------------------|----|
| 2 Making Preparations                                  | 4  |
| 3 Registering an Edge Site                             | 5  |
| 4 Placing an Order                                     | 9  |
| 5 Wait for Site Evaluation                             | 12 |
| 6 Completing the Payment                               | 13 |
| 7 Wait for Edge Site Deployment                        | 15 |
| 8 Configuring Local Network Connectivity               | 16 |
| 9 Managing Cloud Resources Provisioned to an Edge Site | 20 |
| A Change History                                       | 22 |

### 1 Overview

Figure 1-1 shows how to use CloudPond if you are new to it.

Familiarize yourself with **basic concepts** before you perform any operations on the CloudPond console.

Figure 1-1 Process

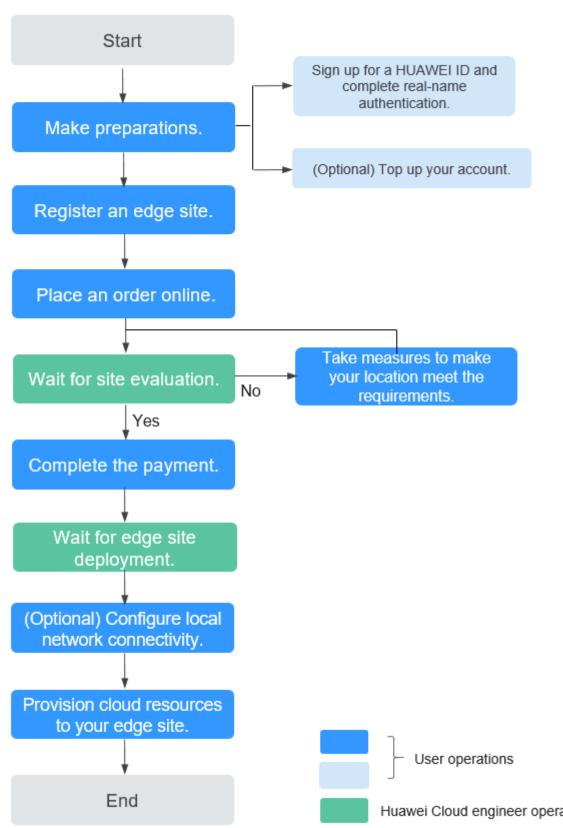

#### 1. Make preparations.

- a. You have registered a HUAWEI ID and enabled Huawei Cloud services.
- b. Complete real-name authentication.
- c. (Optional) Top up your account. You can also top up the account after you place an order on the CloudPond console.
- Register an edge site on the CloudPond console. This enables you to view details about the edge site, provision cloud resources to the edge site, and manage the cloud resources.
- 3. Place an order. Select an appropriate compute and storage resource capacity for the edge site based on your requirements, confirm the price, and submit the order. The order status is **Pending Approval**.
- 4. Wait for a site evaluation. The Huawei Cloud technical support team arranges engineers to evaluate whether your location meets the deployment requirements. If your location fails to meet the edge site deployment requirements, you need to take measures until it meets the requirements.
- 5. **Complete the payment**. Pay for the order on the management console when its status change to **Pending Payment**.
- 6. **Wait for edge site deployment**. The Huawei Cloud technical support team will deliver and install the racks at your location as soon as possible.
- 7. **(Optional) Configure local network connectivity**. Configure the network connection between the edge site and your on-premises system.
- 8. **Provision cloud resources to the edge site**. Create and manage cloud resources on the CloudPond console to meet your demands.

# 2 Making Preparations

#### Registering a HUAWEI ID and Enabling Huawei Cloud Services

For details, see Registering a HUAWEI ID and Enabling Huawei Cloud Services.

#### **Completing Real-name Authentication**

- **Step 1** You have registered a **HUAWEI ID** and enabled **Huawei Cloud services**.
- **Step 2** Complete real-name authentication by following the instructions in **Real-Name Authentication**.

----End

#### (Optional) Topping Up Your Account

(Optional) Top up your account. You can also top up the account after you place an order on the CloudPond console. To top up an account, see Topping Up an Account.

For CloudPond billing items and payment methods, see Pricing.

# 3 Registering an Edge Site

#### **Scenarios**

An edge site is pool of compute and storage capacity deployed at your location. An edge site associates a specific Huawei Cloud region with your premises. Register your premises where an edge site is to be deployed. You can manage the resources used at the edge site and view the resource usages on the management console.

You can also view details about the edge site.

#### **Prerequisites**

- You have completed all required preparations.
- You have confirmed that your location meets the edge site deployment requirements. If your location fails to meet the requirements, you can register an edge site and place an order on the console, and then contact the Huawei Cloud technical support team for a solution.

#### **Constraints and Limitations**

By default, you can use a Huawei Cloud account to register a maximum of 10 edge sites. If you want to register more edge sites, increase the quota by referring to **Quota Adjustment**.

#### **Procedure**

- **Step 1** Log in to the management console.
- **Step 2** Click  $\bigcirc$  in the upper left corner and select a region.
- Step 3 Click : In the service list displayed, choose Content Delivery & Edge Computing > CloudPond, or enter CloudPond in the search box.

The dashboard is displayed.

**Step 4** In the upper right corner of the displayed page, click **Register Edge Site**, or click **Register Edge Site** in the **Process Flow**.

**Step 5** Specify the parameters based on **Table 3-1**.

Table 3-1 Parameter description

| Category         | Parameter              | Description                                                                                                    |
|------------------|------------------------|----------------------------------------------------------------------------------------------------|
| Site Information | Name                   | Enter a name for the edge site based on the type of the workloads that will run at the edge site.                                                                                                    |
|                  |                        | The name can contain 2 to 64 characters, including only letters, digits, underscores (_), and hyphens (-).                                                                                                    |
|                  |                        | The name must be unique. You cannot change the name after the online subscription order is generated. If you need to change the name, delete the edge site and register another edge site with the name you want before the online subscription order is generated. |
|                  | Description (Optional) | Enter a description for you to identify the edge site.  The description can                                                                                                    |
|                  |                        | contain a maximum of 255 characters and cannot contain angle brackets (< or >).                                                                                                    |
|                  | Location               | Select the area where the edge site is to be deployed.                                                                                                    |
|                  |                        | This address is used only to mark the approximate area where the edge site is to be deployed and helps you manage edge sites if you have more than one edge sites.                                                                                                  |

| Category                     | Parameter                   | Description                                                                                                    |
|------------------------------|-----------------------------|----------------------------------------------------------------------------------------------------|
|                              | Region                      | Select a Huawei Cloud region. All regions where CloudPond is available are displayed here. Cloud services in different regions cannot communicate with each other over the private network. Select the nearest region to reduce network latency and improve the access speed. For details, see What Are the Relationships Between Edge Sites, Regions, and AZs? |
| Equipment Room<br>Conditions | Data Center<br>Requirements | Specify which condition your data center has met, including:  This is a modular data center.  The data center has earned national or industry-level certifications.  None                                                                                                    |
|                              | Rack Installation           | Specify whether new racks can be added or devices need to be installed in existing racks, including:  New racks can be added to a rack group.  Unknown                                                                                                    |

| Category | Parameter       | Description                                                    |
|----------|-----------------|----------------------------------------------------------------|
|          | Available Space | Specify whether there is room for new racks,                   |
|          |                 | including:                                                     |
|          |                 | There is room for<br>more than three<br>racks.                 |
|          |                 | There is not room for<br>more than three<br>racks.             |
|          |                 | There is no space available.                                   |
|          | Agreement       | Read and agree to the<br>Huawei Cloud<br>CloudPond Disclaimer. |

#### Step 6 Click Submit.

A message is displayed, indicating that the edge site is successfully registered.

----End

#### **Follow-up Operations**

- Order a compute and storage capacity for the edge site based on your requirements. For details, see Placing an Order.
- View the status of the edge site.
- Before the edge site deployment is complete, the edge site remains in the Pending deployment or Deploying status. After the deployment is complete, the edge site status changes to Available. If an edge site is faulty, the edge site status changes to Unavailable.

## 4 Placing an Order

#### **Scenarios**

Select an appropriate compute and storage capacity for a registered edge site based on your requirements, confirm the price, and submit the order.

For details, see **CloudPond Specifications**. For CloudPond billing items and payment methods, see **Pricing**.

#### **Prerequisites**

You have registered an edge site.

#### **Procedure**

- **Step 1** Log in to the management console.
- **Step 2** Click oin the upper left corner and select a region.
- Step 3 Click : In the service list displayed, choose Content Delivery & Edge Computing > CloudPond, or enter CloudPond in the search box.

The dashboard is displayed.

- **Step 4** In the left navigation pane, choose **Edge Sites**.
- **Step 5** Locate the edge site that you have registered and is in the **Pending deployment** state and click **Place Order** in the **Operation** column.

The **Place Order** page is displayed.

**Step 6** Select a payment method.

There are two payment options: **All upfront** and **Partial upfront + monthly subscription**. The default payment option is **All upfront**.

- If you select **All upfront**, you need to pay all fees at a time.
- If you select **Partial upfront + monthly subscription**, you pay 50% at the time of purchase, and the remaining fee is paid in installments within 36 months after acceptance.

#### **Ⅲ** NOTE

Once a payment option is selected, it cannot be changed for subsequent capacity expansion or renewal.

#### Step 7 Click the Recommended or Custom tab.

#### 1. Recommended:

a. Select a service scenario based on your requirements, and then configure the **Compute Resource** and **Storage Resource**.

Figure 4-1 Service scenario

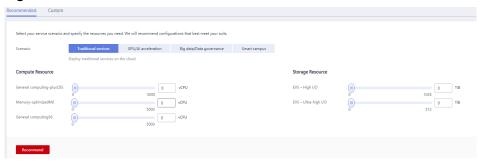

#### **◯** NOTE

- Service scenarios include: Traditional services, Big data/Data governance, Smart campus, and GPU/AI acceleration as shown in Figure 4-1.
- If any compute resource you need exceeds 5,000 vCPUs, go to the **Custom** tab page.

#### b. Click Recommend.

Figure 4-2 Recommended

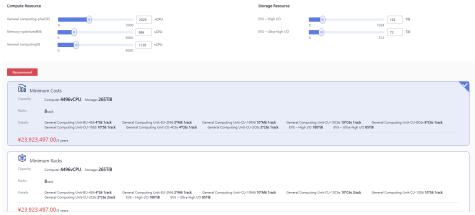

#### 

- Configurations will be recommended based on Minimum Costs and Minimum Racks as shown in Figure 4-2. You can select one as you need.
- If there are no suitable configurations, modify your settings or use custom configurations.

#### 2. Custom:

#### ■ NOTE

- There are three types of compute units: basic compute units (mandatory), enhanced compute units (optional), and expansion units (optional).
- If you need to use expansion units, you must select an enhanced compute unit.
- If you do not need to use enhanced compute units, click Not required.
- You can select one basic compute unit, one enhanced compute unit, and more than one expansion unit. The total number of the three types of compute units cannot exceed 16.

#### **Step 8** Configure storage resource as required.

□ NOTE

If you use the recommended configuration, skip this step.

**Step 9** Click **Next: Confirm** to confirm the resource information.

□ NOTE

If you use the recommended configuration, skip this step.

**Step 10** Confirm the configuration, read and agree to the agreement.

#### Step 11 Click Submit.

- Your order is in the **Pending approval** state after you submit the order. After
  the edge site is deployed, the order status changes to **Pending Payment**. You
  can pay for the order.
- On the page indicating that the order is successfully submitted, click View
   Order to go to the My Order page and view more order information.
- Only one order can be placed on an edge site. To place a new order, cancel the existing one, or register another edge site.

----End

### **5** Wait for Site Evaluation

After you **place an order** on the management console, the Huawei Cloud technical support team will contact you and arrange engineers to conduct a site evaluation.

If your location fails to meet the edge site deployment requirements, you need to take measures until it meets the requirements.

Follow the **requirements** and advice raised by the Huawei Cloud engineers when you take measures.

# 6 Completing the Payment

#### **Scenarios**

Pay for the order on the management console when its status change to **Pending** payment.

#### **Prerequisites**

The order is in the **Pending payment** state.

#### **Procedure**

- **Step 1** Log in to the management console.
- **Step 2** In the upper right corner, click **Billing**. In the left navigation pane, choose **Orders** > **Unpaid Orders**.

The **Unpaid Orders** page is displayed.

**Step 3** Locate the order to be paid and click **Pay** in the **Operation** column.

Complete the payment as prompted.

**Step 4** Go back to the CloudPond console.

Click the name of the edge site you paid. On the page displayed, click the **Order Details** tab page. **Table 6-1** describes the detailed information about the purchased compute and storage resources.

Table 6-1 Resource information

| Parame<br>ter          | Description                                                              |
|------------------------|--------------------------------------------------------------------------|
| Product<br>Name/I<br>D | Name and ID automatically generated for the compute or storage resource. |

| Parame<br>ter      | Description                                                                                                    |
|--------------------|----------------------------------------------------------------------------------------------------|
| Status             | <ul> <li>Status of the resource. The options are as follows:</li> <li>Deploying: The edge site is being deployed at the location you have registered.</li> <li>Available: The edge site has been deployed at the location you have registered. You can provision cloud resources to the edge site.</li> </ul>                                                                                                    |
| Product<br>Name    | Name of the compute or storage resource.                                                                                                    |
| Туре               | Type of the compute or storage resource.                                                                                                    |
| Configu<br>ration  | <ul> <li>Specifications of the compute and storage resource.</li> <li>Compute resource: Number of servers x Flavor</li> <li>Storage resource: storage size</li> </ul>                                                                                                    |
| Paymen<br>t Option | <ul> <li>Payment option selected when you place an order.</li> <li>All upfront: You need to pay all fees at a time.</li> <li>Partial upfront + monthly subscription: You pay 50% at the time of purchase, and the remaining fee is paid in installments within 36 months after acceptance.</li> </ul>                                                                                                    |
| Effective<br>From  | Time from which the contract term starts. If the contract term has not started yet, is displayed.  After the edge site is deployed and commissioned, the Huawei Cloud technical support team will notify you to carry out an acceptance, and the contract term starts upon the receipt of your written confirmation. If Huawei Cloud does not receive your confirmation within 15 working days, the contact term will start automatically. |

----End

### Wait for Edge Site Deployment

After you **complete the payment**, the Huawei Cloud technical support team starts preparing the hardware and software based on your order as soon as possible and communicate with you about the deployment.

- 1. The technical support team confirms the specific location where the edge site is to be deployed and the time of edge site deployment.
- 2. The Huawei Cloud technical support team arrives at your location at the time confirmed with you to install the hardware and software and connect the edge site to the cloud.
  - During the installation, you only need to provide necessary assistance such as ensuring normal power supply and networking.
- 3. Huawei Cloud engineers notify you to carry out an acceptance. You can use the edge site once it passes the acceptance.

When the installation is complete, you can view the following information on the CloudPond console:

- The status of the edge site changes to **Available**.
- In the local gateway list, view the local gateway of the edge site.

## 8 Configuring Local Network Connectivity

#### **Scenarios**

Use a local gateway to connect the edge site to the on-premises system so that they can communicate with each other over a private network.

To establish network connectivity between the edge site and the on-premises system, you need to associate a VPC with the local gateway route table and add routes to the on-premises network in the route table. Test network connectivity by checking whether ECSs at the edge site can communicate with on-premises servers.

For the overall networking plan and requirements, see **Overview** and **Networking Requirements**.

#### **Prerequisites**

The edge site is in the **Available** state.

#### Configuring Routes Between the Edge Site and the On-premises System

- **Step 1** Log in to the management console.
- **Step 2** Click  $\bigcirc$  in the upper left corner and select a region.
- Step 3 Click : In the service list displayed, choose Content Delivery & Edge Computing > CloudPond, or enter CloudPond in the search box.

The dashboard is displayed.

- **Step 4** In the left navigation pane, choose **Edge Sites**.
- **Step 5** Click the name of the edge site for which you want to create a VPC.
- **Step 6** In the **Available Cloud Services** area, locate **Virtual Private Cloud** and click **Create**.
- **Step 7** On the **Create VPC** page, configure the parameters.
  - Select **Edge** for **AZ** when you create a subnet.

- For details, see Creating a VPC.
- **Step 8** Confirm the configuration and click **Create Now**.
- Step 9 Click : In the service list displayed, choose Content Delivery & Edge Computing > CloudPond, or enter CloudPond in the search box.

The dashboard is displayed.

- **Step 10** In the left navigation pane, choose **Local Gateways**.
- **Step 11** Locate the local gateway and click **Manage Route Table** in the **Operation** column.
- **Step 12** On the **Associated VPCs** tab page, click **Associate VPC**.
- **Step 13** In the **Associate VPC** dialog box, select the VPC that you just created.
- Step 14 Click OK.
- **Step 15** On the **Routes** tab page, click **Add Route**.
- **Step 16** Configure the parameters based on **Table 8-1**.

**Table 8-1** Parameter description

| Parameter             | Description                                                                                                    | Example Value |
|-----------------------|----------------------------------------------------------------------------------------------------|---------------|
| IP Address<br>Version | The value is fixed at <b>IPv4</b> . IPv6 addresses are not supported.                                                                                                    | -             |
| Next Hop<br>Type      | Type of the next-hop resource. The value can be <b>VPC</b> or <b>Local network</b> .                                                                                                    | -             |
|                       | To enable network communications between an edge site and an on-premises system, you need to configure two routes. Select a VPC as the next hop for one route and the on-premises network as the next hop for the other route. |               |
| Next Hop              | Select the next hop.                                                                                                    | -             |
|                       | • If <b>Next Hop Type</b> is set to <b>VPC</b> , select the VPC to be associated with the local gateway route table.                                                                                                    |               |
|                       | If you set the <b>Next Hop Type</b> to <b>Local network</b> , select the local gateway used by     the on-premises network.                                                                                                    |               |

| Parameter   | Description                                                                                                    | Example Value                                                                   |
|-------------|----------------------------------------------------------------------------------------------------|---------------------------------------------------------------------------------|
| Destination | <ul> <li>Enter the destinations.</li> <li>If you set Next Hop Type to VPC, enter the CIDR block of the VPC.         You can set this parameter to the CIDR block of the subnet in the edge AZ or the CIDR block of the VPC. If you set it to the CIDR block of the VPC, the edge site connects to the on-premises network and the cloud so that the on-premises network can communicate with the cloud over a private network.</li> <li>If Next Hop Type is set to Local network, enter the CIDR block used by your on-premises network.</li> <li>The CIDR block used by your on-premises network cannot conflict with the VPC's CIDR block.</li> </ul> | VPC: 10.0.3.0/24<br>or 10.0.0.0/16<br>On-premises<br>network:<br>192.168.0.0/16 |

Step 17 Click OK.

----End

#### **Testing Local Network Connectivity**

In the following steps, a Windows ECS is used to test network connectivity.

- **Step 1** Create an ECS named **ECS03** in the edge AZ and place it in **VPC01** (CIDR block: 10.0.3.0/24).
  - Select the same edge AZ you selected when you created the VPC. Configure other parameters as prompted.
    - For details, see Purchasing an ECS with Customized Configurations.
  - Add inbound rules for the security group containing ECS03 to allow ICMP packets. By default, ICMP packets are allowed in the outbound direction. For details, see Security Group Configuration Examples.
- **Step 2** Locate **ECS03** and record its private IP address (for example, 10.0.3.110).
- **Step 3** Log in to the on-premises server **Server01** and ping **ECS03**.

ping 10.0.3.110

**Step 4** Check the command output. If the ECS can be pinged, the network connectivity has been established. If the ECS cannot be pinged, locate the cause and contact the Huawei Cloud O&M team.

----End

### Testing Network Connectivity Between the On-Premises System and the Central AZ

If you have configured a route between the central AZ and your on-premises system (you have set **Destination** to the CIDR block of the VPC), or if you have added a route for the subnet of the on-premises network, your on-premises system can access cloud services in the central AZ through the VPC.

In the following steps, a Windows ECS is used to test network connectivity.

- **Step 1** Create an ECS named **ECS01** in the central AZ and place it in **VPC01** (CIDR block: 10.0.0.0/16).
  - Select General for AZ.
     For details, see Purchasing an ECS with Customized Configurations.
  - Add inbound rules for the security group containing ECS01 to allow ICMP packets. By default, ICMP packets are allowed in the outbound direction. For details, see Security Group Configuration Examples.
- **Step 2** Locate **ECS01** and record its private IP address (for example, 10.0.1.110).
- **Step 3** Log in to the on-premises server **Server01** and ping **ECS01**.

ping 10.0.1.110

**Step 4** Check the command output. If the ECS can be pinged, network connectivity has been established. If the ECS cannot be pinged, locate the cause and contact the Huawei Cloud O&M team.

----End

#### **Related Operations**

- Testing Network Connectivity Between an Edge Site and the Central AZ
- Testing Network Connectivity Between an Edge Site and the Central AZ
- Managing Local Gateway Route Tables

# 9 Managing Cloud Resources Provisioned to an Edge Site

#### **Scenarios**

In addition to basic cloud services supported by CloudPond, you can deploy some advanced cloud services at your edge site to leverage the scalability of the cloud and run your workloads locally for data localization and low latency.

- Core cloud services include ECS, EVS, VPC, and EIP. These services allow you to use compute and storage resources on premises.
- You can also deploy applications from the KooGallery on the edge site to seamlessly extend the Huawei Cloud ecosystem to the edge (coming soon).

In addition to core and additional cloud services, CloudPond also supports a variety of management, monitoring, security, and migration services. For details, see CloudPond and Other Services.

You can go to the console of each core or additional cloud service from the CloudPond console to provision cloud resources to the edge site.

Before you provision cloud resources to an edge site, learn the **constraints and limitations** and the product documentation of each cloud service.

#### **Prerequisites**

- The edge site is in the **Available** state.
- You have provided the Huawei Cloud O&M team with the required carrier's line information (public IP addresses and bandwidth) if you want to use and manage your public IP addresses used at the edge site on the EIP console.

#### **Procedure**

- **Step 1** Log in to the management console.
- **Step 2** Click  $^{\bigcirc}$  in the upper left corner and select your desired region and project.
- Step 3 Click = . In the service list displayed, choose Content Delivery & Edge Computing > CloudPond, or enter CloudPond in the search box.

The dashboard is displayed.

- **Step 4** In the left navigation pane, click **Edge Sites**.
- **Step 5** Click the name of the edge site for which you want to provision resources.
- **Step 6** In the **Available Cloud Services** area, click **Create** of the resource to be provisioned to the edge site.

**Step 7** On the resource creation page of the cloud service console, set the parameters as prompted.

| Туре          | Service<br>Name | Parameter Settings                                                                                                    | Reference          |
|---------------|-----------------|----------------------------------------------------------------------------------------------------|--------------------|
| Core<br>cloud | ECS             | Select <b>Edge AZ</b> for <b>AZ</b> .  Configure other parameters as required. Pay attention to the <b>constraints and limitations on cloud services</b> supported by CloudPond. | ECS Quick<br>Start |
| services      | EVS             |                                                                                                    | EVS Quick<br>Start |
|               | VPC             |                                                                                                    | VPC User<br>Guide  |
|               | EIP             | Select <b>Edge path</b> for <b>EIP Type</b> and then select the carrier line required by the edge site.                                                                          | EIP Quick<br>Start |
|               |                 | Configure other parameters as required. Pay attention to the constraints and limitations on cloud services supported by CloudPond.                                               |                    |

**Step 8** Confirm the configuration and complete the creation.

----End

#### **Follow-up Operations**

After the resources are provisioned, you can perform the following operations:

- On the console of each cloud service, manage the cloud resources provisioned to the edge site.
- 2. Use Cloud Eye or other methods to monitor cloud services.
- 3. View the edge site resource usage on the CloudPond console.

## A Change History

| Released On | Description                               |
|-------------|-------------------------------------------|
| 2024-05-16  | This issue is the first official release. |